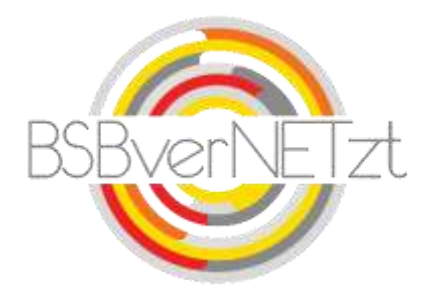

### **Anleitung zur**

# **VEREINSDATENPFLEGE**

## **im Online-Portal BSBverNETzt**

#### **1. Aufruf des Portals**

Nach erfolgreicher Anmeldung auf unserem Vereinsportal [www.bsbvernetzt.de](http://www.bsbvernetzt.de/) gelangen Sie auf die Startseite. Wählen Sie dort den Menüpunkt "Vereinsdaten" aus. Nun sehen Sie alle Untermenüpunkte. Mit einem Klick auf den Untermenüpunkt "Vereinsdaten" werden Ihnen nun die hinterlegten (Adress-) Daten Ihres Vereins angezeigt.

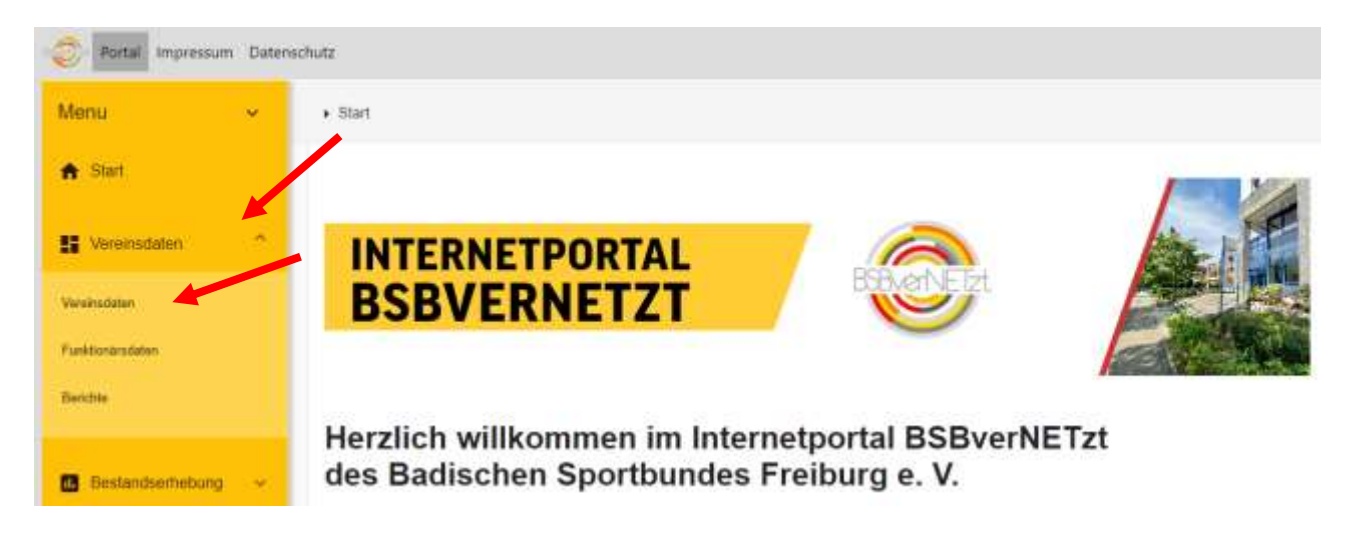

#### **2. Vereinsdaten bearbeiten**

Mit einem Klick auf den Stift im rechten Bildschirmrand gelangen Sie in den Bearbeitungsmodus. Bitte überprüfen Sie alle Angaben.

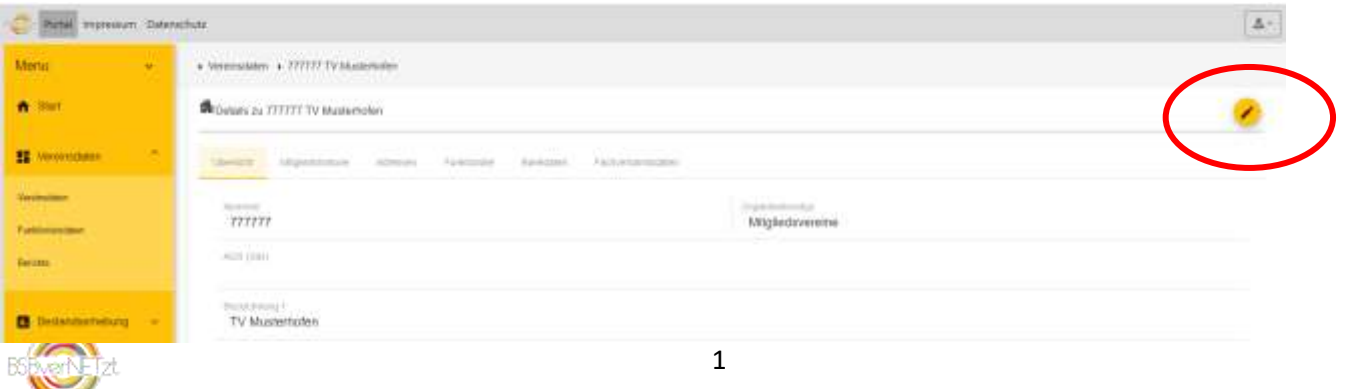

Tragen Sie fehlende Daten nach und ändern fehlerhafte ab. Bitte beachten Sie auch den Punkt "Adresszusatz", hier steht der Name des Postempfängers. Sind die Angaben aktuell klicken Sie auf "Weiter".

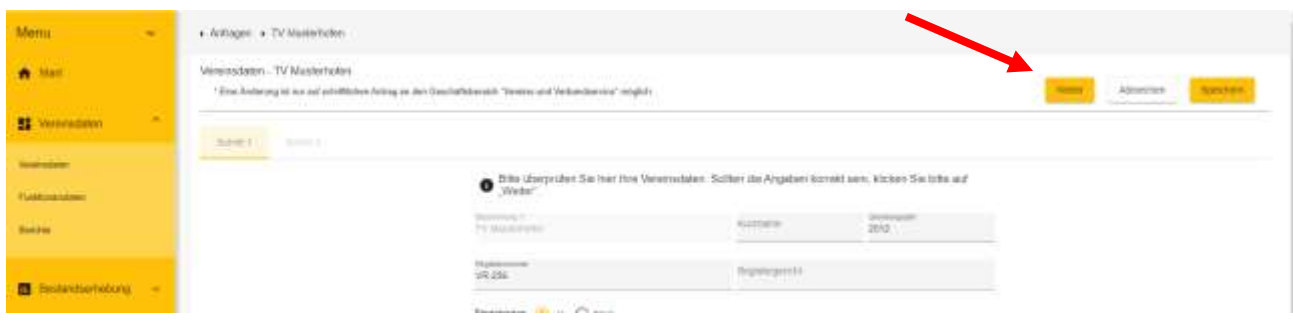

Tragen Sie nun bitte Ihre Kontaktdaten ein, damit wir Sie kontaktieren können, sollten wir eine Rückfrage zu Ihrer Vereinsdatenänderung haben. Bestätigen Sie anschließend Ihre Angaben und klicken Sie auf "Versenden".

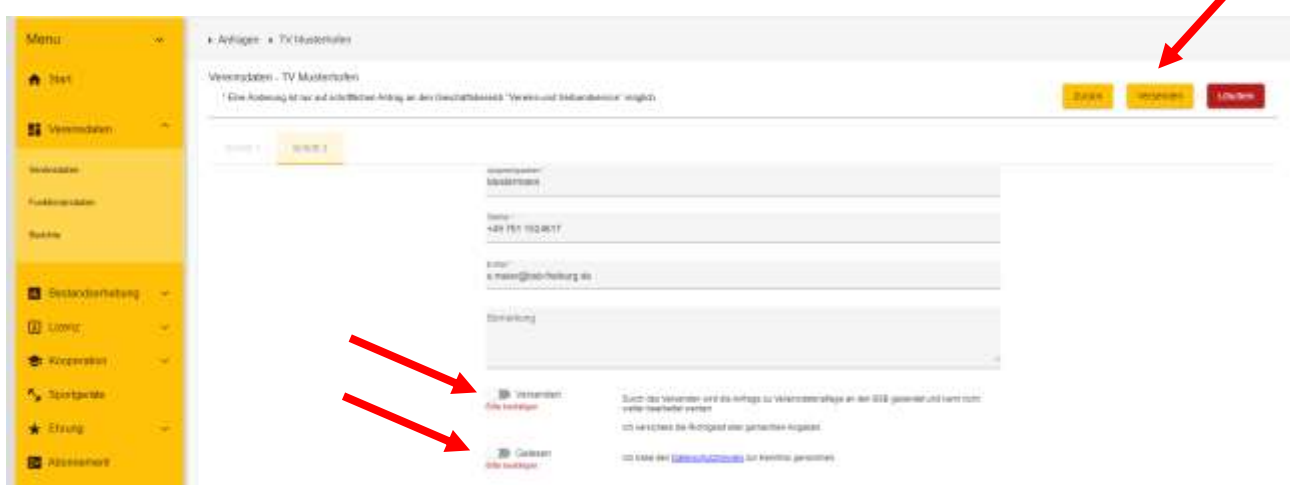

Ä

Nun erhalten wir Ihre Meldung und bearbeiten diese schnellstmöglich.

#### **3. Funktionärsdaten bearbeiten**

Um die Funktionärsdaten zu bearbeiten wählen Sie im Menüpunkt "Vereinsdaten" den Untermenüpunkt "Funktionärsdaten".

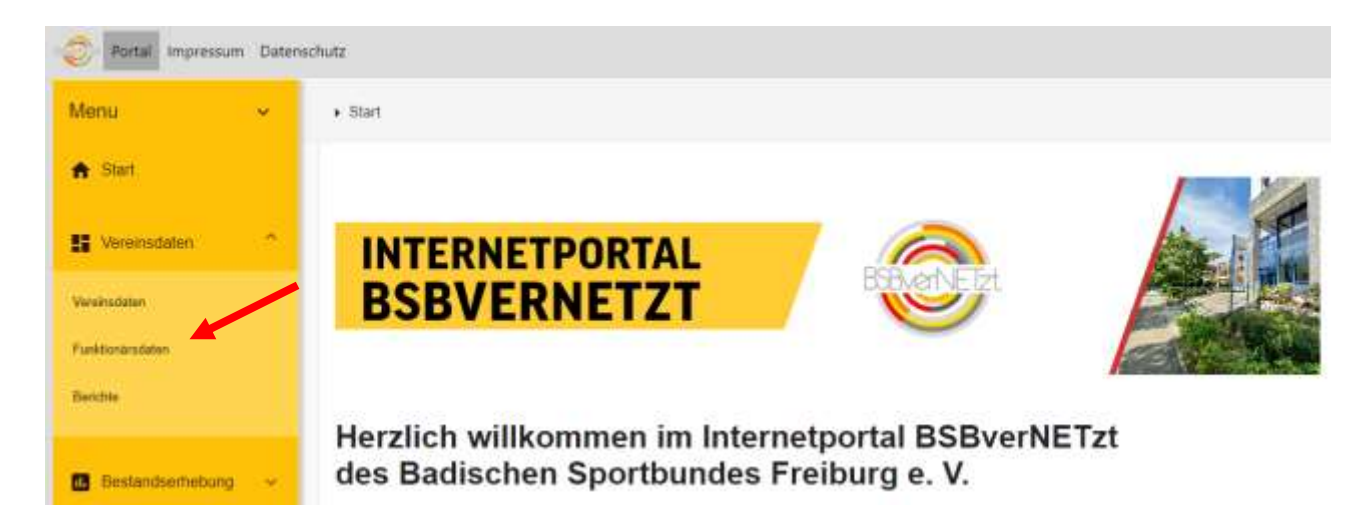

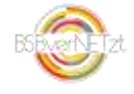

Nun sehen Sie eine Liste der hinterlegten Funktionäre Ihres Vereins. Hier haben Sie nun verschiedene Möglichkeiten.

Sie können die Kontaktdaten eines Funktionärs bearbeiten, wenn dieser im Amt bleibt, sich z.B. aber seine Adresse geändert hat.

Sie können die Funktion beenden, wenn die Person das Amt niedergelegt hat und nicht mehr für Ihren Verein tätig ist.

Oder Sie können die Funktion wechseln, wenn zwar die Person weiterhin für Ihren Verein tätig ist, das Amt jedoch gewechselt hat, z.B. vom Kassierer zum 2. Vorsitzenden.

Natürlich können Sie auch neue Funktionäre anlegen.

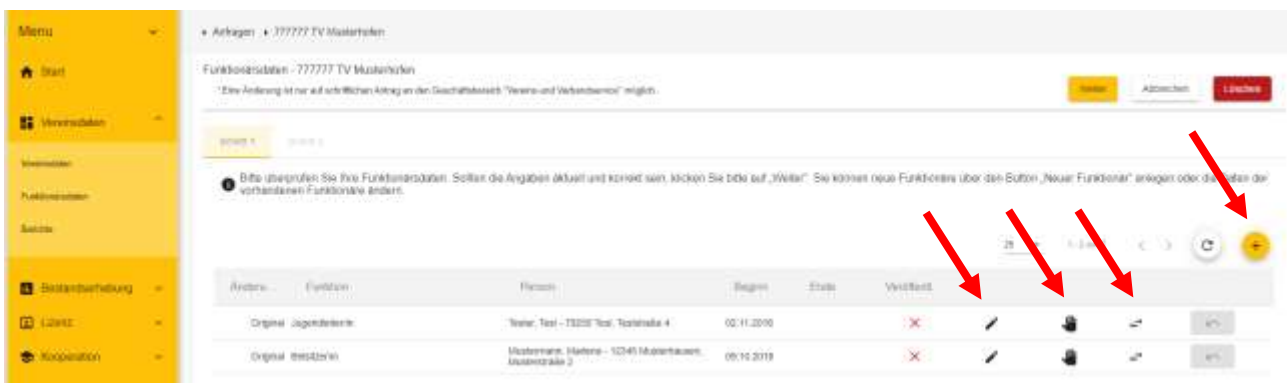

#### **3.1 Kontaktdaten eines Funktionärs bearbeiten**

Klicken Sie auf den Stift. Es öffnet sich nun eine Bearbeitungsmaske, in der Sie die Daten des Funktionärs ändern bzw. ergänzen können. Mit einem Klick auf "Speichern" sind Ihre Daten gesichert.

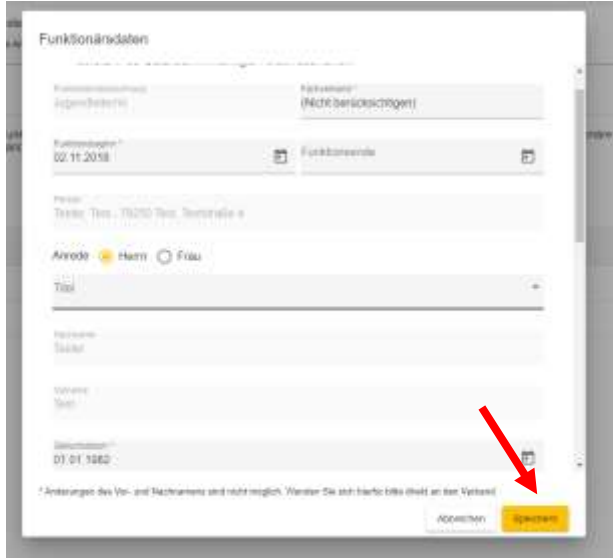

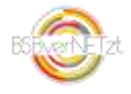

#### **3.2 Funktion beenden**

Klicken Sie auf die Hand. Es öffnet sich nun eine Bearbeitungsmaske, in der Sie das Datum eintragen müssen, wann die Amtszeit der Person endete. Mit einem Klick auf "Speichern" sind Ihre Daten gesichert.

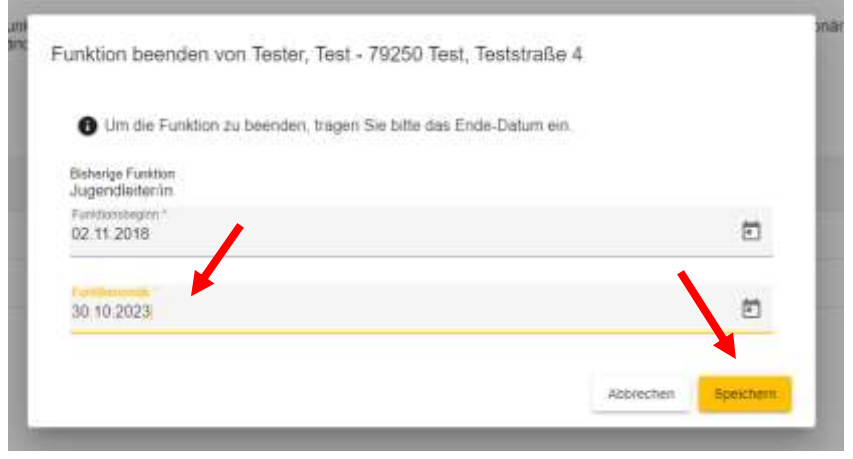

#### **3.3 Funktion wechseln**

Klicken Sie auf die beiden Pfeile. Es öffnet sich nun eine Bearbeitungsmaske, in der Sie das Funktionsende der bisherigen Funktion eintragen müssen, sowie die neue Funktion und deren Beginn. Mit einem Klick auf "Speichern" sind Ihre Daten gesichert.

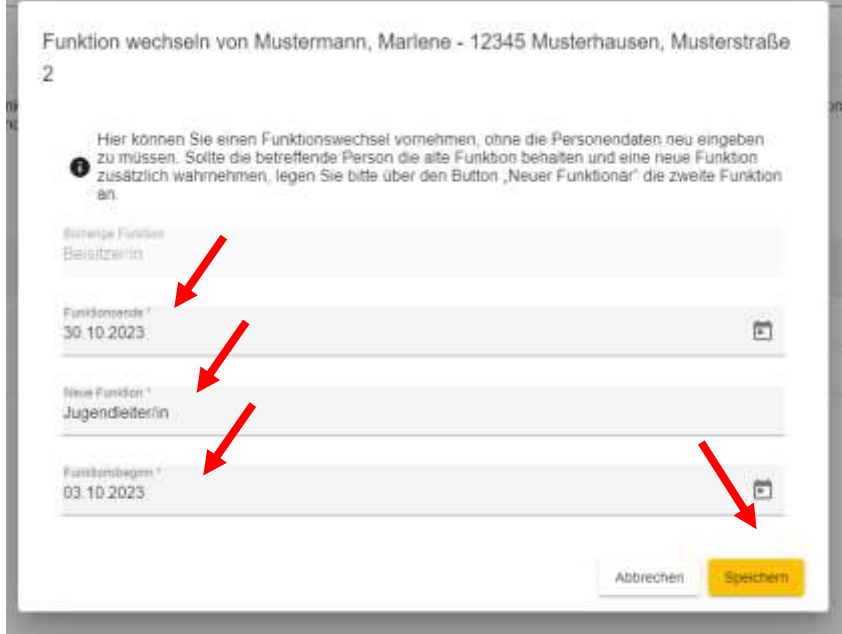

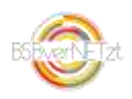

#### **3.4 Neuer Funktionär anlegen**

Muss ein neuer Funktionär angelegt werden oder hat ein vorhandener Funktionär ein zusätzliches Amt übernommen, müssen die Daten über den Punkt "Neuer Funktionär" angelegt werden. Klicken Sie hierfür auf das gelbe Plus. Es öffnet sich nun eine Bearbeitungsmaske, in der Sie im Feld "Person" die betreffende Person suchen, ist diese bereits Ihrem Verein zugeordnet können Sie diese durch Anklicken auswählen. Bei neuen Funktionären im Verein füllen Sie bitte alle (mit einem \* versehenen) Pflichtfelder aus. Mit einem Klick auf "Speichern" sind Ihre Daten gesichert.

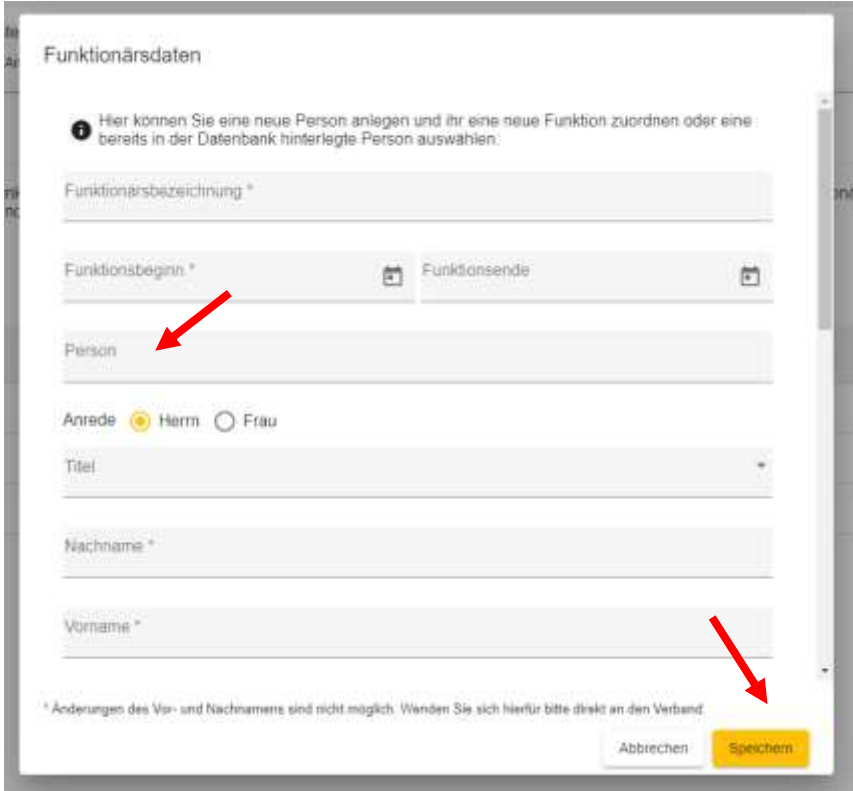

#### **4. Änderungen versenden**

Wenn Sie nun alle Änderungen, Neuanlagen etc. vorgenommen und gespeichert haben müssen diese noch an den BSB Freiburg versandt werden. Erst dann werden die Änderungen final übernommen.

Klicken Sie dafür auf "Weiter".

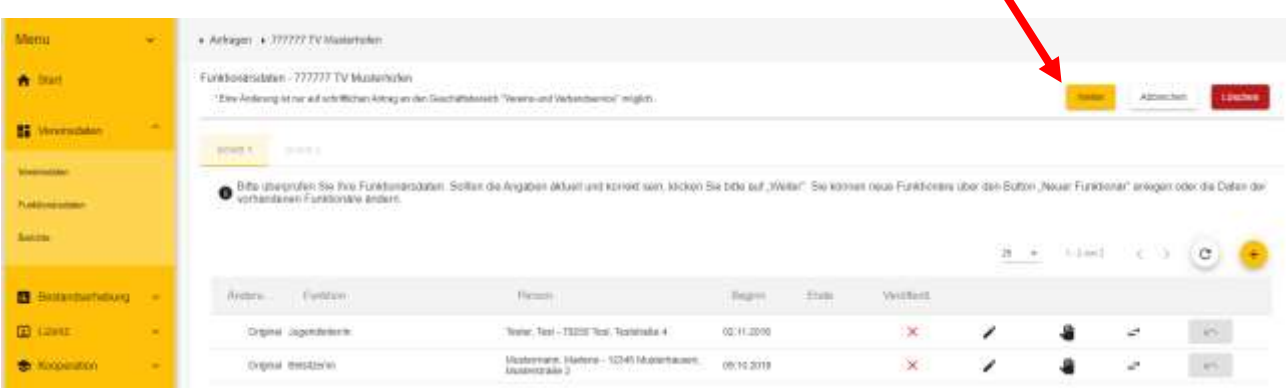

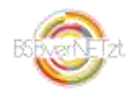

Sie gelangen nun zu Schritt 2. Tragen Sie bitte Ihre Kontaktdaten ein, damit wir Sie kontaktieren können, sollten wir eine Rückfrage zu Ihrer Funktionärsdatenänderung haben. Bestätigen Sie anschließend Ihre Angaben und klicken Sie auf "Versenden".

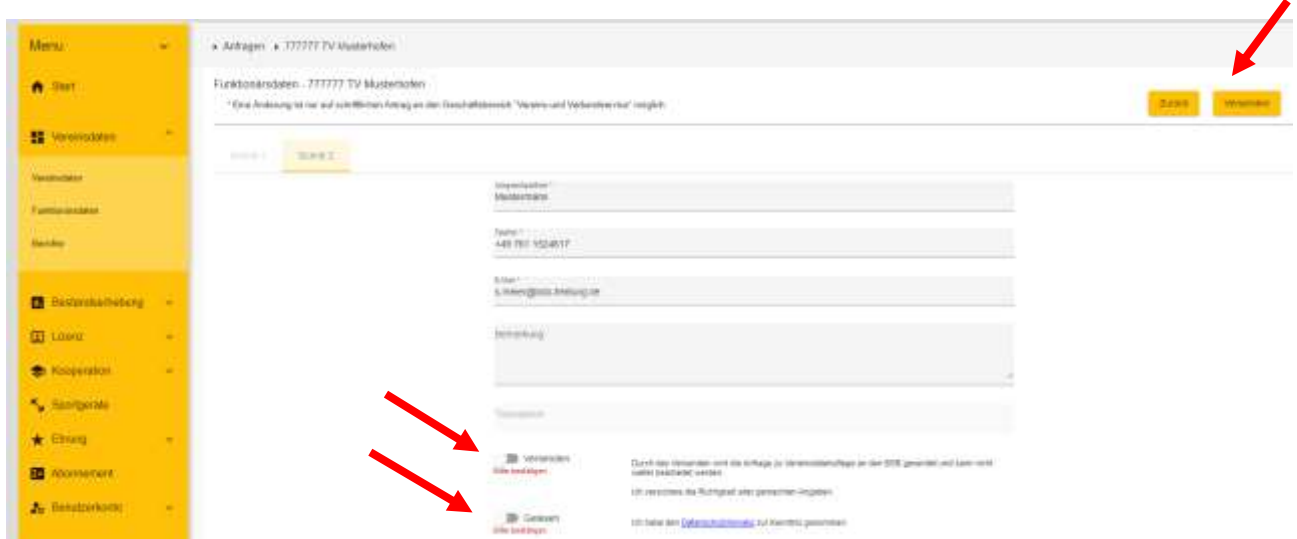

Nun erhält der BSB Freiburg Ihre Änderungen und wird diese bearbeiten. Die Daten sind in Ihrem Portal erst aktualisiert, wenn der BSB Freiburg diese bestätigt hat.

# **Benötigen Sie Hilfe? Myriam Hanser** Tel. 0761/152 46-12 m.hanser@bsb-freiburg.de **Sascha Meier** Tel. 0761/152 46-17 s.meier@bsb-freiburg.de

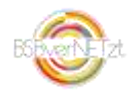